# Портал «Молодежь и Карьера»

Инструкция пользователя **«Как создать резюме?»** http://careerdemo.kaznu.kz

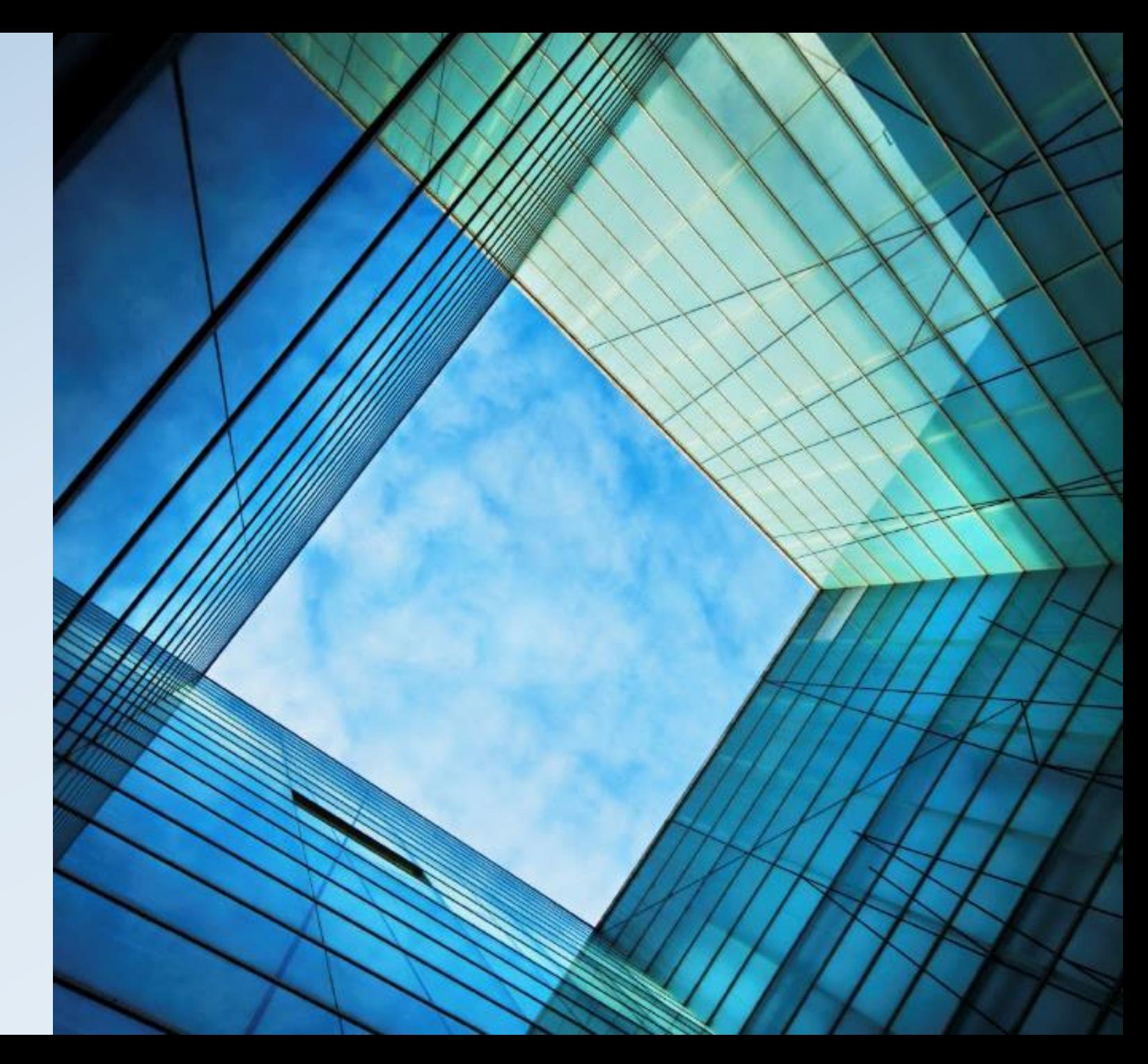

# Как создать резюме?

### **Для создания резюме, необходимо:**

- 1. Зайти на портал по ссылке [http://careerdemo.kaznu.kz/Account/](http://careerdemo.kaznu.kz/Account/Login) Login
- 2. Ввести логин и пароль от портала (для входа в личный кабинет)
- 3. В левой части меню нажать на **«Резюме» --- «Создать резюме»**
- 4. Заполнить все разделы резюме
	- a. Общая информация
	- b. Опыт работы
	- c. Дополнительные данные
	- d. Навыки
- 5. Отправить резюме на утверждение модератору с помощью кнопки **«Сохранить»**

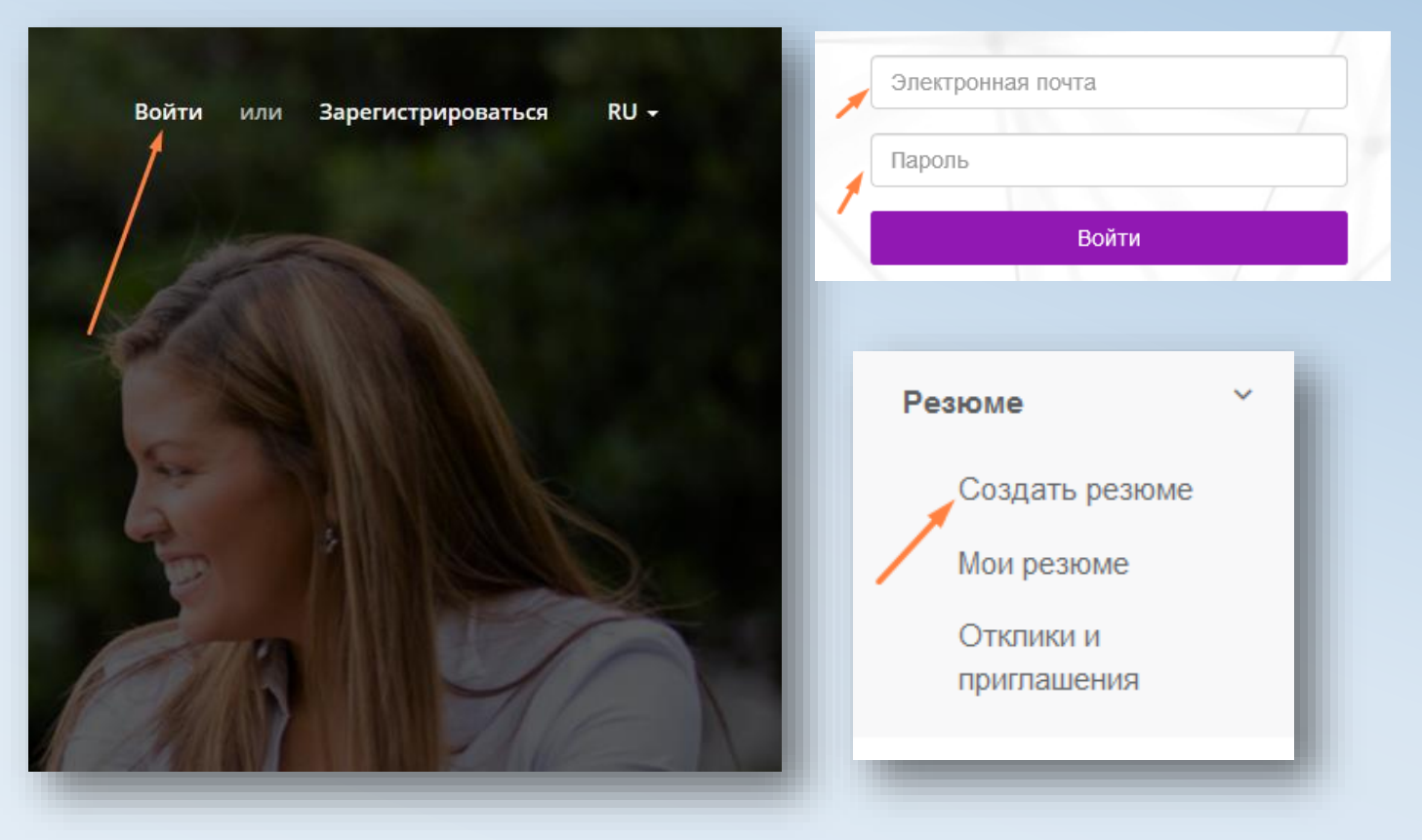

# Заполнение резюме – раздел «Общая информация»

### **В разделе общей информации резюме, необходимо заполнить:**

- 1. Желаемую должность
- 2. Желаемый уровень зарплаты
- 3. Занятость
- 4. График работы
- 5. Обо мне
- 6. Сферу деятельности

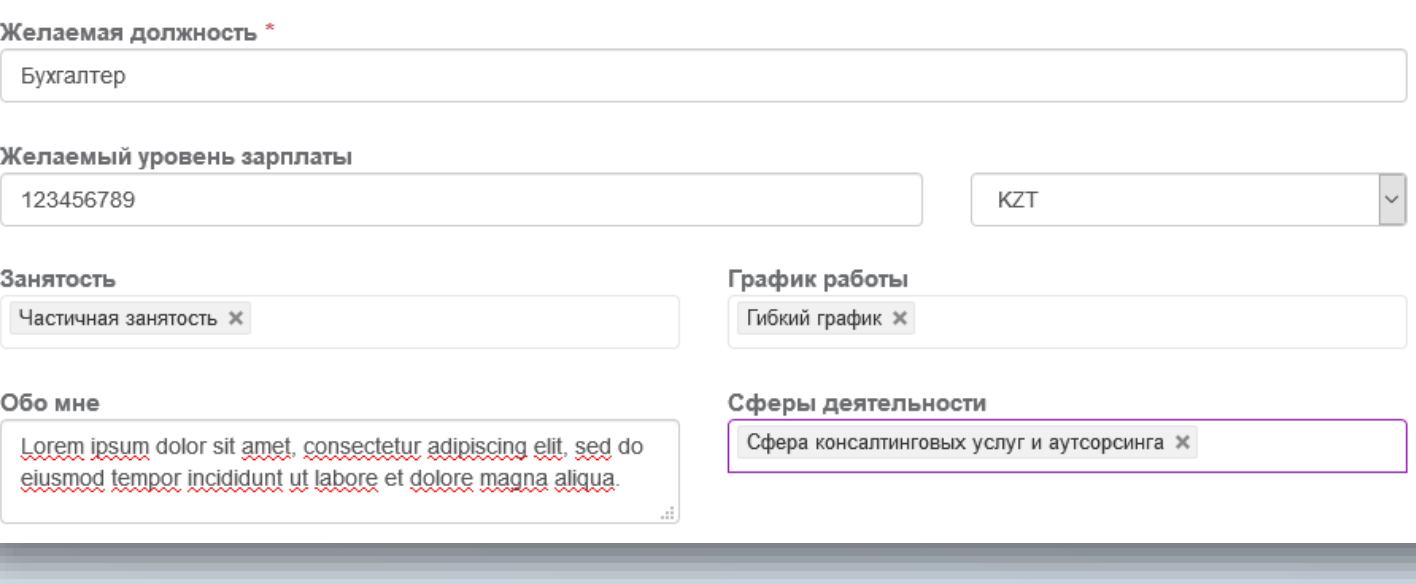

*Далее – Заполните «Опыт работы»*

## Заполнение резюме – Раздел «Опыт работ»

### **Для заполнения опыта работы, необходимо:**

\*Нажать на кнопку «Добавить место работы»

- 1. Заполнить следующие строки:
	- a. Организация
	- b. Должность
	- c. Дата начала работы
	- d. Дата окончания работы
	- e. Обязанности, функции, достижения

*\*\*Для добавления дополнительного опыта работы нажмите на кнопку «Добавить место работы»*

+ Добавить место работы

*\*\*\*Для удаления места работы, нажмите на иконку с изображением корзины в правом верхнем углу.* û

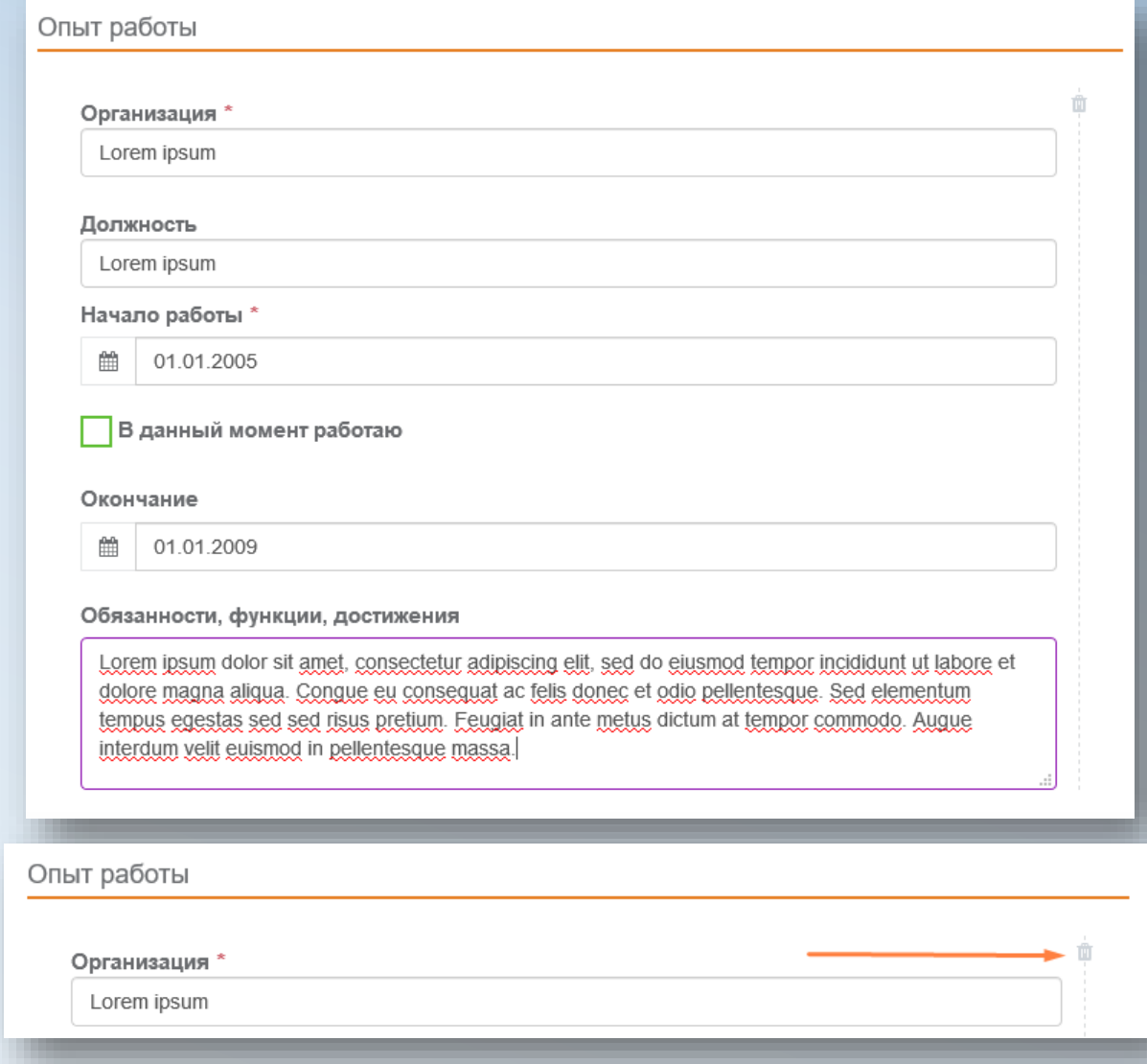

#### *Далее – Заполните раздел «Навыки»*

### Заполнение резюме – Раздел «Навыки»

**Для добавления навыка предусмотрено 2 способа:**

- 1. Поиск из существующих навыков на портале
	- a. Для поиска навыка: введите название навыка в строку поиска или пролистайте выпадающий список
- 2. Создание собственного навыка (при условии отсутствия нужного навыка на портале «Молодежь и Карьера»)
	- a. Для создания собственного навыка нажмите на «Добавить свой навык»
	- b. Напишите навык, затем нажмите на клавишу Enter или запятую. После чего ваше слово преобразуется в хэштег (будет окрашен в светло синий цвет).

*\*Навыки созданные пользователями портала «Молодежь и Карьера» будут доступны для просмотра другим пользователям и опубликованы, только после утверждения модератором портала. Далее – Заполните раздел «Дополнительные данные»*

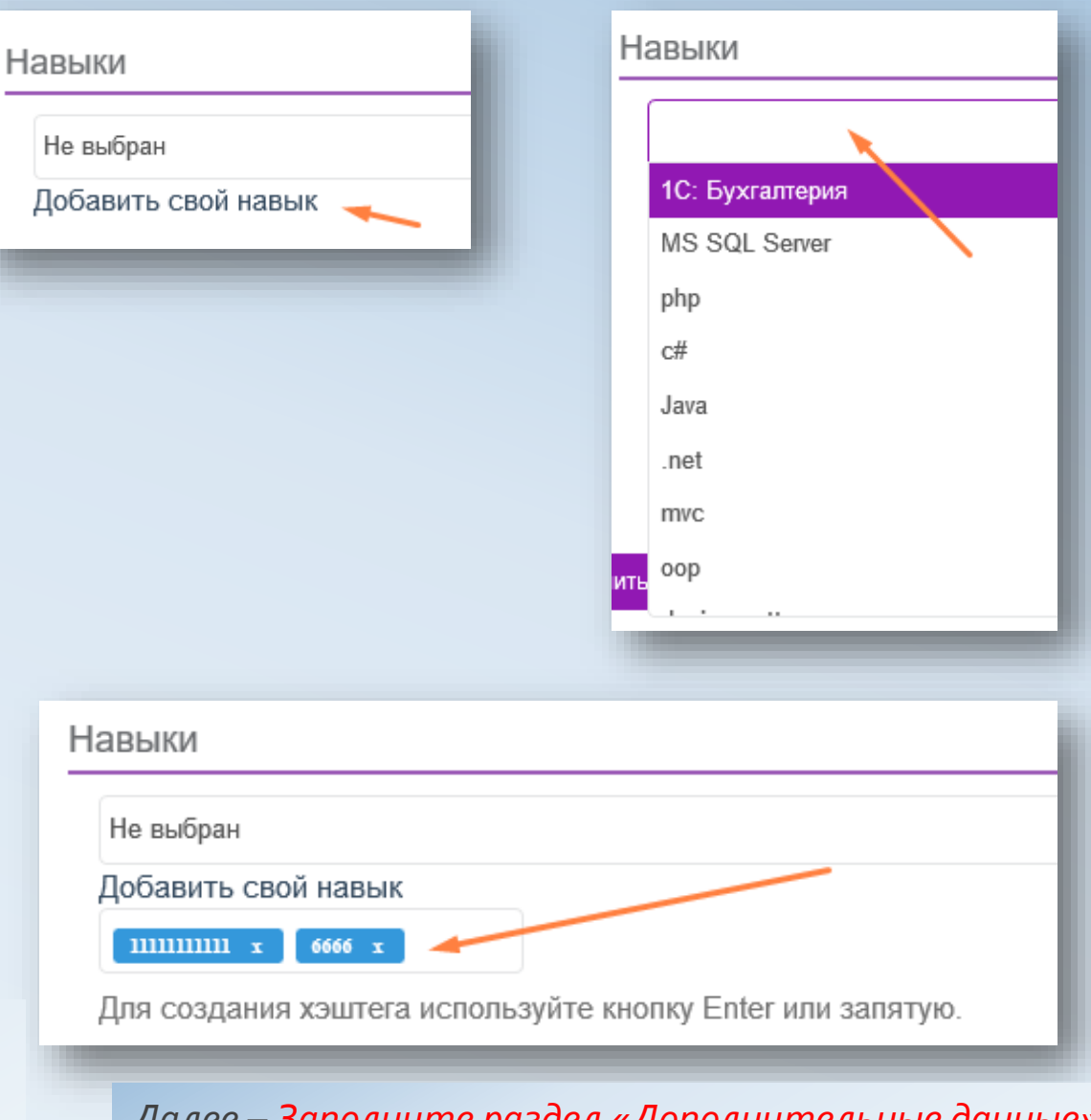

### Заполнение резюме – Раздел «Дополнительные данные»

#### **В разделе «Дополнительные данные», необходимо заполнить:**

- 1. Отметить наличие личного автомобиля
- 2. Указать категорию прав
- 3. Описать увлечения, любимое занятие

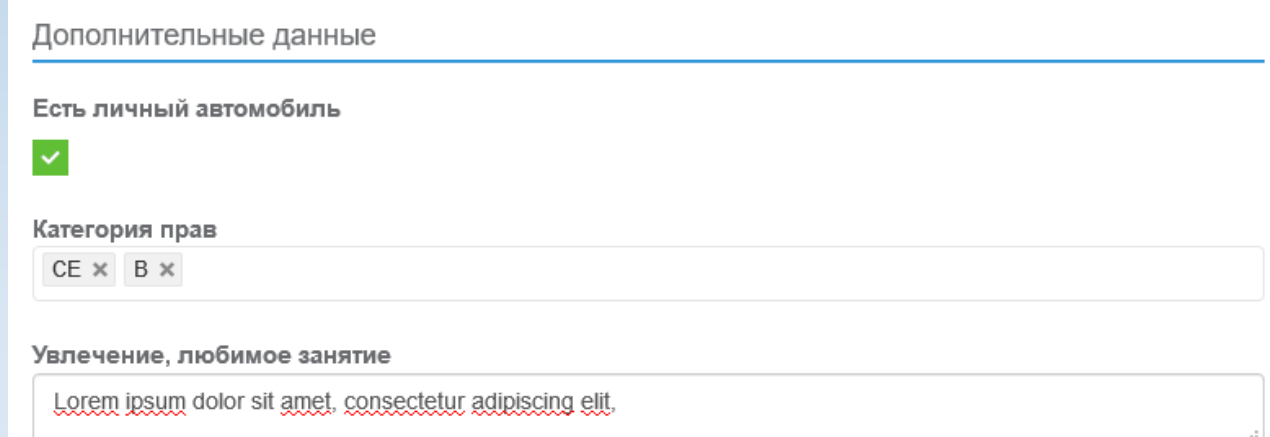

*\*После заполнения всех разделов отправьте резюме на согласование модератора – с помощью кнопки «Сохранить»*

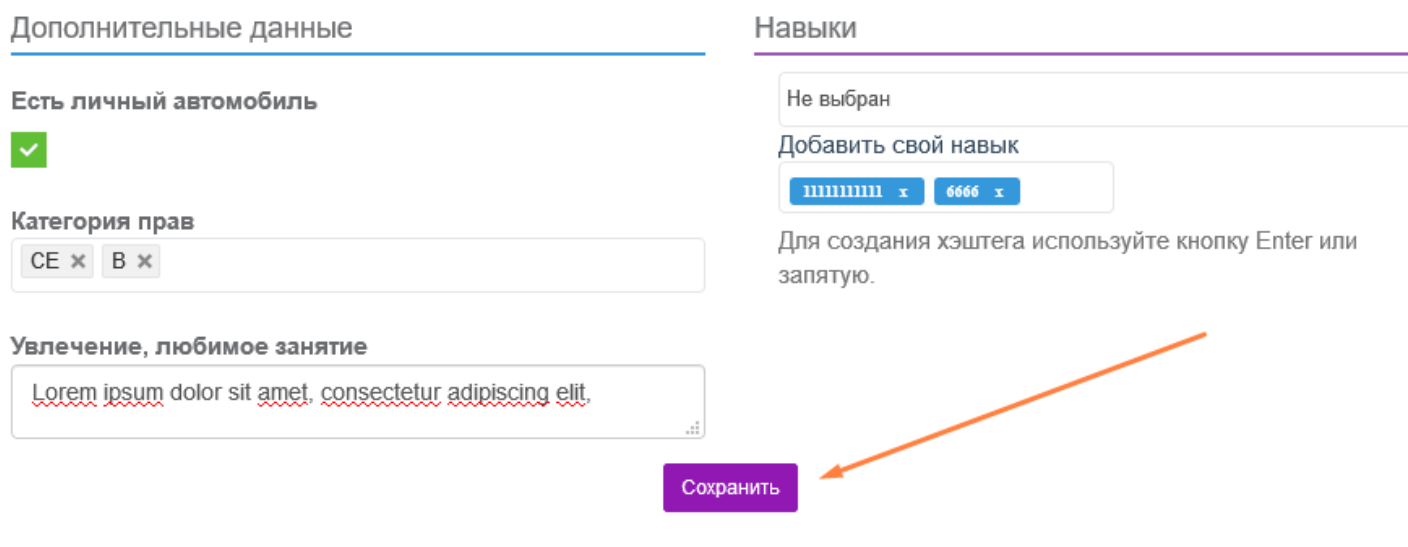